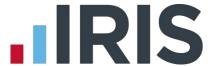

# **IRIS PAYE-Master**

Guide to creating Peoples Pension output file

01/07/2015

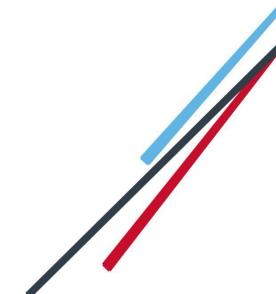

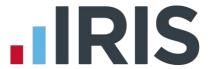

| Introd | uction | 2 |
|--------|--------|---|
|--------|--------|---|

Peoples Pension Configuration 3

Pension Fund Configuration: 3

**Employee Details Configuration** 3

Create output file 5

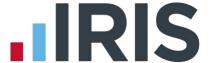

## Introduction

This guide will give you an overview of how to configure your payroll to include information required in the Peoples Pension output file. You can create an output file for Peoples Pension to enrol workers and inform them of the contributions taken, which is contained in one file.

The guide covers:

- Configuring output file information
- Creating an output file each period

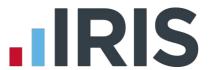

# **Peoples Pension Configuration**

People's Pension require you to supply your B&CE account number, for the pension scheme, in each output file. You enter this number on the **Configure Pension Fund Details** screen.

Also, People's Pension require at least one Worker Group to identify the different contribution rates and earnings bases for different groups of employees. You could separate employees by different departments, sites or contribution levels.

The Worker Group is configured when you set up the employer's account with People's Pension, for more information click here.

# **Pension Fund Configuration:**

Please Note: You may have completed the Pension Fund configuration when you created the pension deductions.

- 1. Go to the Pension menu and select 'Configure Pension Fund',
- 2. Select the Peoples Pension fund and click 'Edit'
- 3. On the General tab, in the Unique ID field enter your B&CE account number In the Output File field, select 'Peoples Pension' In the Include Employees field, select 'This fund only'
- 4. Click 'Save' and then 'Close'

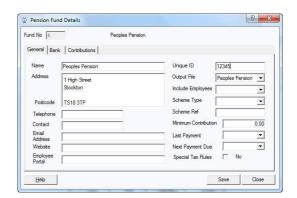

# **Employee Details Configuration**

You will need to select the Worker Group for each employee.

- On the left-hand Selection Bar, select the appropriate employee to open their Employee
   Details
- 2. Select 'Pension Refs' tab

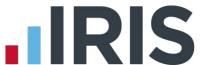

- 3. Choose the appropriate option from the Peoples Pension – Worker Group ID from the dropdown field. If the field doesn't contain the appropriate Worker Group, click the icon to it. Click here for instructions
- 4. Click 'Save' and then click 'Close'

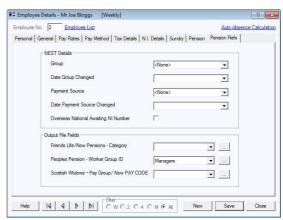

## **Add a Worker Group**

 In Employee Details, on the Pension Refs tab click the icon to the right of the Peoples Pension – Worker Group ID field to add a Worker Group.

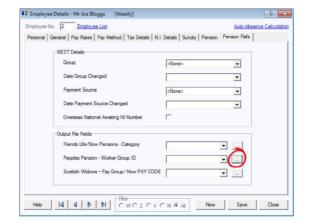

On the Worker Groups screen, click 'Add' to open the Add Worker Group screen

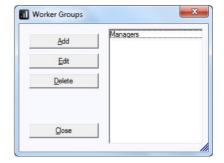

Enter the Worker Group, click 'Save' to close the Add Worker Group screen

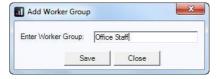

4. On the Worker Groups screen, click 'Close' to return to the Employee Details screen

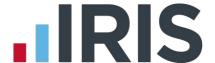

# Create output file

You should send an output file to People's Pension each period you have paid your employees. This file will contain joiner and contribution information.

#### **Create a Peoples Pension file:**

- 1. Go to the Pensions menu and select 'Create Pension File'
- 2. On the Select File to Create screen, choose 'Peoples Pension V8.1'
- 3. Click 'OK'
- On the Period for Contribution Schedule screen, the NEST Payment Frequency field is disabled
- In the Pension Fund field, choose your Peoples Pension fund

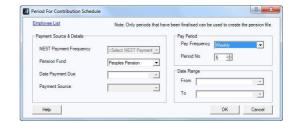

- 6. Date Payment Due and Payment Source fields are disabled
- 7. Choose the Pay Frequency and Period No you processed the payroll for and had employees and/or employer pension contributions taken. Only periods that have been finalised can be used to create the pension file.
  Date Range fields will be disabled
- 8. Click 'OK'

Your payroll has the ability to hold back contributions until the end of the opt-out window, as per the Pensions Regulator's advice. However, Peoples Pension prefer you don't use this option but instead send them contributions when they are deducted.

- Tick the box in the 'Exclude' column to exclude an employee from the file. This will hold back the employee's contributions until the date entered in the Exclude Until column.
- 10. Click 'Next'

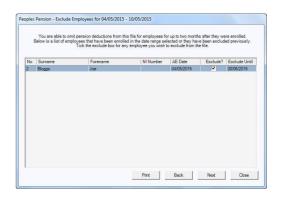

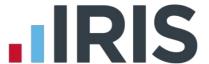

11. You must inform People's Pension of any employees that didn't have a pension contribution taken or made a reduced contribution.

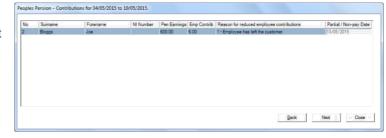

You can change the Reason

**for Reduced Employee Contributions** if you want to by clicking in the field and selecting another option.

- 12. Click 'Next'
- 13. On the Peoples Pension Contribution for...screen, click 'Print' to print a report of the employees that are included in the file.
- 14. Click 'Create File' to create the Peoples Pension file

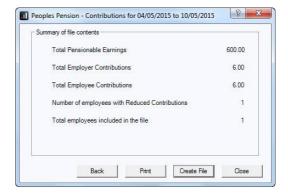

- 15. On the Save As screen, choose the location where the Contribution Schedule file will be created and then click 'Save'
- 16. A message will advise the location where the Peoples Pension file has been created

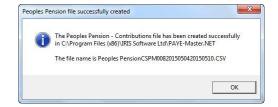

#### **Upload Peoples Pension file:**

- 1. Login to your Peoples Pension account on the People's Pension website
- 2. Please refer to Peoples Pension Help facilities for more information

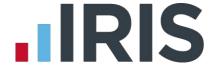

## Software available from IRIS

#### **IRIS Payroll Basics**

Free, RTI compliant payroll software for companies with fewer than 10 employees

#### **IRIS Payroll Business**

Intelligent, easy to use payroll software for smaller businesses

#### **IRIS Payroll Professional**

Flexible payroll software for medium sized businesses

### **IRIS Bureau Payroll**

Intelligent management for multiple payrolls

#### **KashFlow Payroll**

Cloud-based UK payroll software - accessible from anywhere on PC, Mac or tablet

#### **IRIS P11D**

The easy way to complete employee expenses and benefits returns

#### **IRIS HR Manager**

The easy way to keep employee data up-to-date

#### **IRIS OpenPayslips**

A secure web based solution that allows your employees to access, and download their e-payslips via an online portal

## Stationery order line

Tel: 0844 815 5656

# **HMRC** online service helpdesk

Tel: 0300 200 3600 Fax: 0844 366 7828

Email: helpdesk@ir-efile.gov.uk

## **HMRC** employer helpline

Tel: 0300 200 3200

## **HMRC employer helpline** (for new business)

Tel: 0300 200 3211

## **Support**

Tel: 0844 815 5661 (Option 1)

Fax: 0844 815 5665

Email: payroll@iris.co.uk